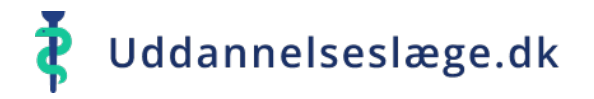

## **Quickguide Vejleder - Godkend kompetencer**

Der flere veje ind i systemet, når du skal godkende kompetencer.

Du kan gå via menuen "Klarmeldinger".

- Vælg menuen "Klarmeldinger". 合
- Vælg én af de klarmeldte kompetencer på listen. 合
- Vælg herefter "Godkend".

Kompetencen er nu godkendt og forsvundet fra listen "Klarmeldinger".

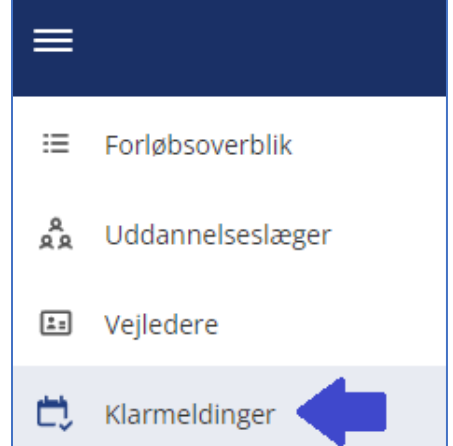

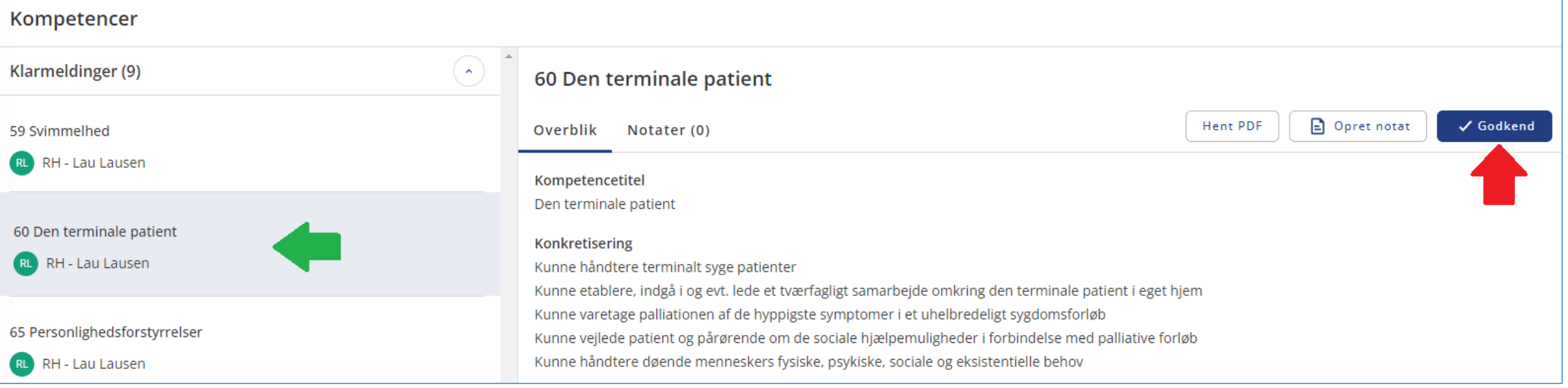

## Uddannelseslæge.dk

## **Quickguide Vejleder - Godkend kompetencer**

Du kan også godkende kompetencer via menuen "Uddannelseslæger".

- Vælg menuen  $\bullet$ "Uddannelseslæger" og vælg den uddannelseslæge på listen, der skal godkendes kompetencer for.
- Vælg menuen "Kompetencer".  $\bullet$

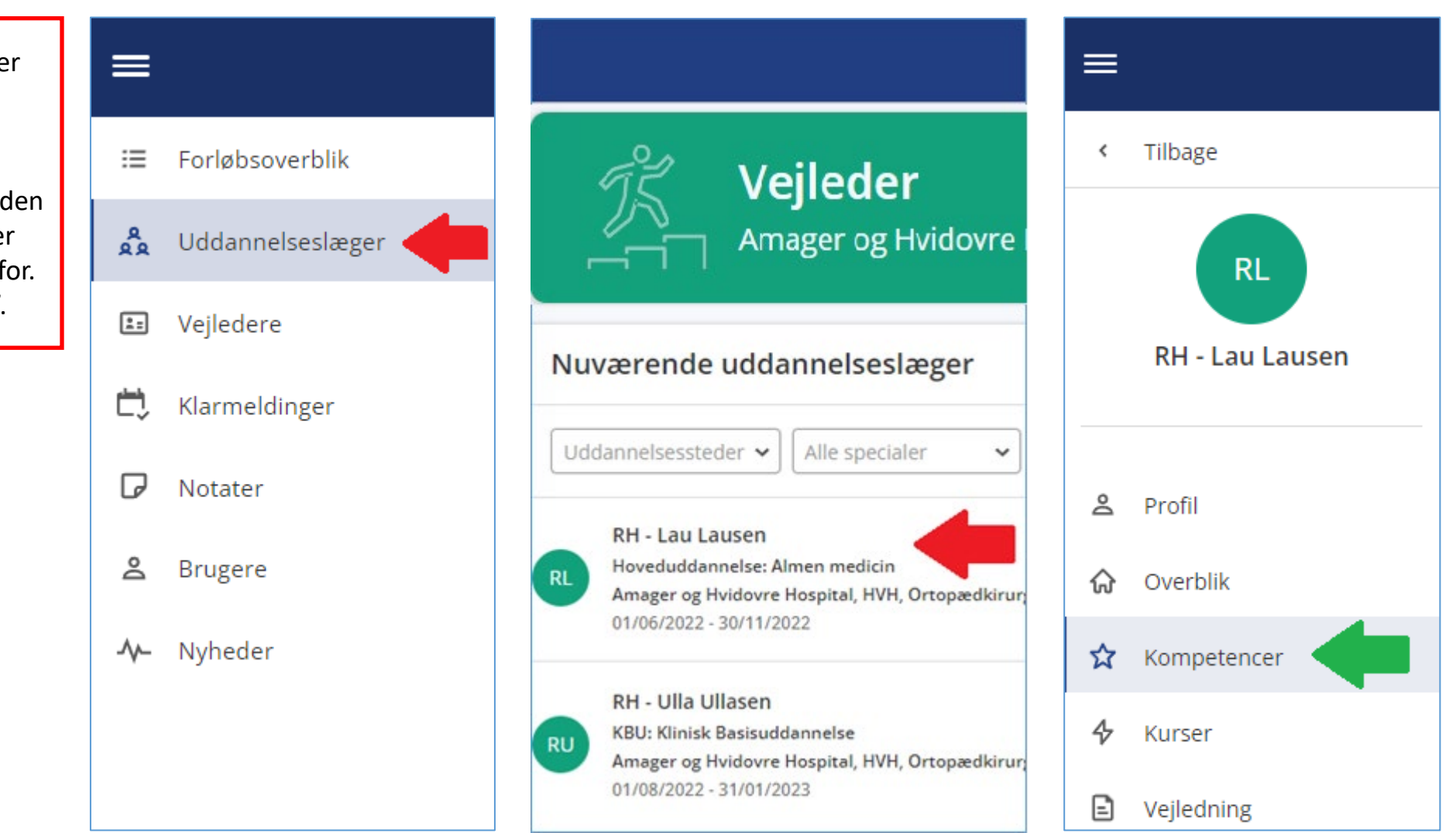

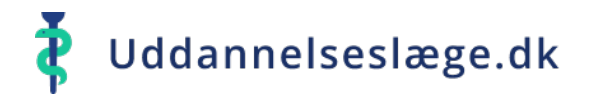

## **Quickguide Vejleder - Godkend kompetencer**

- Du kan nu vælge en enkelt kompetence og trykke "Godkend".
- Du kan også gå i menuen "Vælg flere" og  $\blacklozenge$ markere flere kompetencer. Tryk herefter "Godkend".
- Kompetencerne er nu godkendt.  $\bullet$

Hvis de godkendte kompetencer stod som "Klarmeldt", forsvinder de samtidig fra din liste over "Klarmeldte kompetencer".

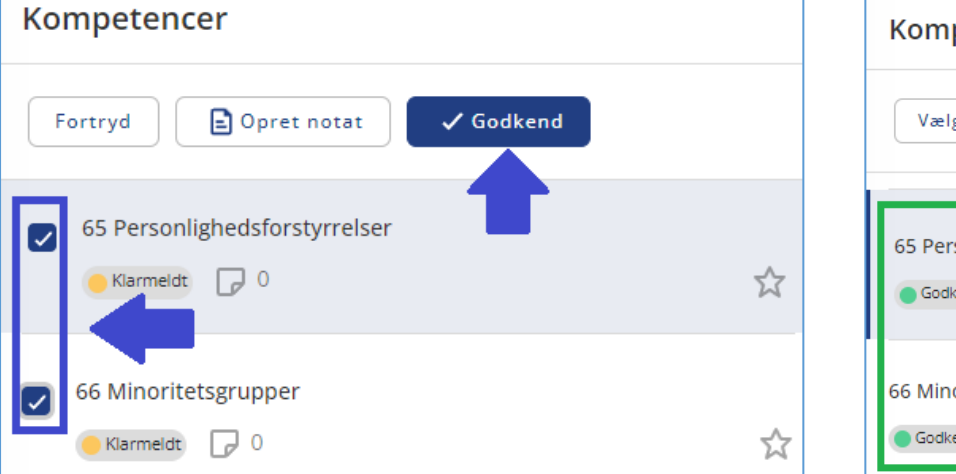

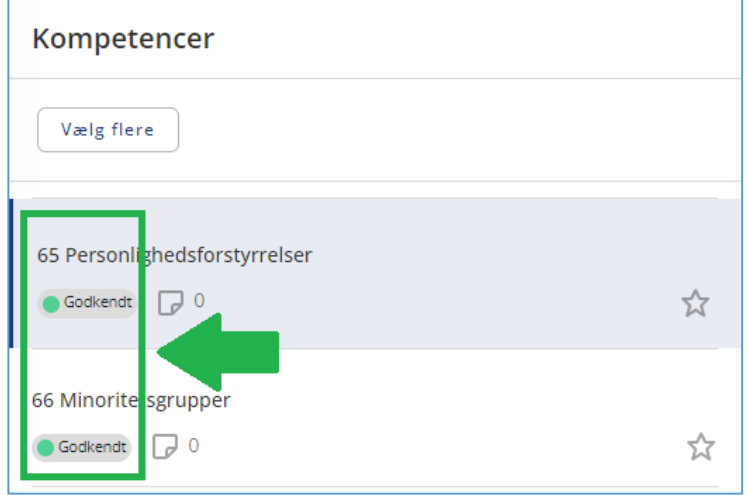

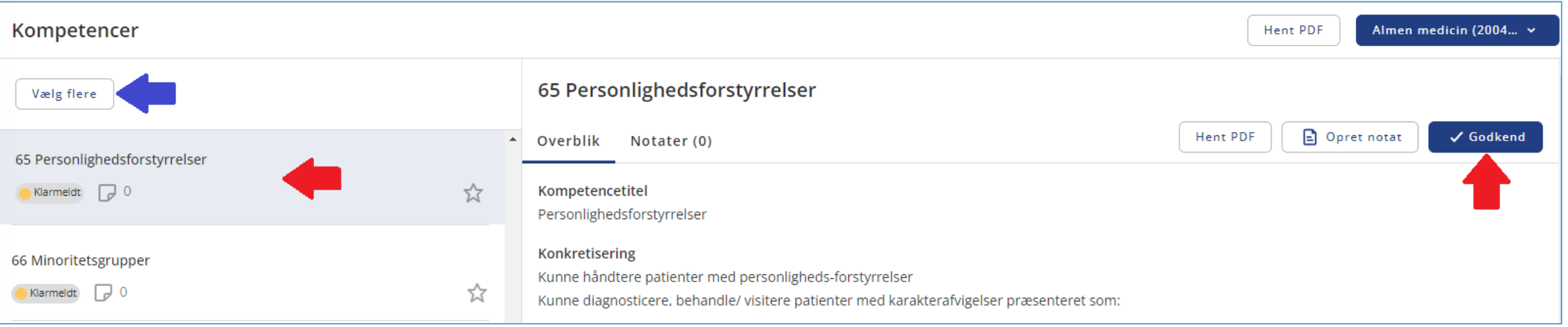